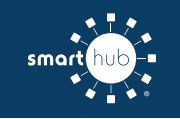

#### How To **Download SmartHub App and Register Account (Mobile)**

## **Overview**

With the SmartHub mobile app, you can receive notifications from your SmartHub provider, pay your bills, report problems with your service, and contact your provider, all from your mobile device.

Getting started is easy – you just need to install the app and log in. It's that simple.

## **Install SmartHub**

**Step 1:** On your mobile device open your app store application.

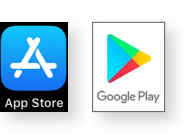

**Step 2:** Search for **SmartHub** in the search bar and look for the SmartHub icon. Follow the instructions to install the app on your device.

SmartHub Productivity ★★☆☆ 37

**Step 3:** Once the app installs, open it on your device.

**Step 4:** After SmartHub opens to the initial launch screen, tap the appropriate button to search for your provider by either **Location** or **Name**. Enter any information required.

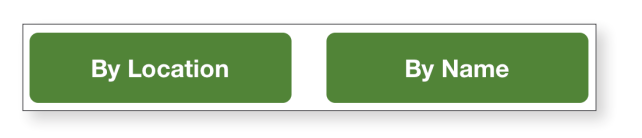

**Step 5:** After the search results appear, tap your provider's name on the list presented. Then tap the **Confirm** button to confirm your choice of provider.

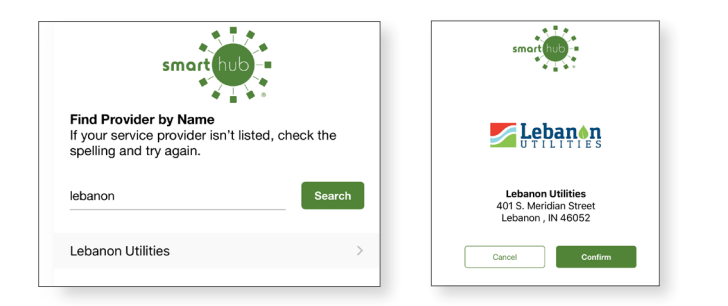

**Step 6:** When the SmartHub login screen appears, register your new account using the instructions that follow.

# **Register a SmartHub Account**

If you already have a SmartHub account, you can simply login using your existing email address and password. If you don't have a registered SmartHub account, you can register using the steps below.

**Step 1:** From the SmartHub login screen, look for the link that says **Don't have an account? Register now**.

**a** Can't access your account? O Don't have an account? Register now.

**Step 2:** On the registration screen, fill in the following:

- Account number (found on your bill)
- Last name or company name (exactly as it is on the bill)
- Type in an email address you'd like to associate with your SmartHub account and notifications.

Click the **Continue** button.

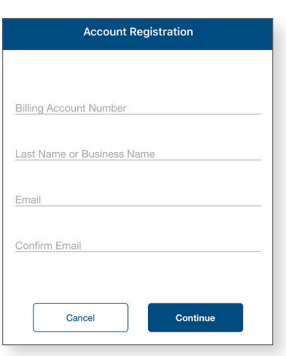

**Step 3:** On the security check screen, answer all of the security questions on the screen.

**NOTE**: The number and type of questions may vary from provider to provider.

Click the **Register** button again.

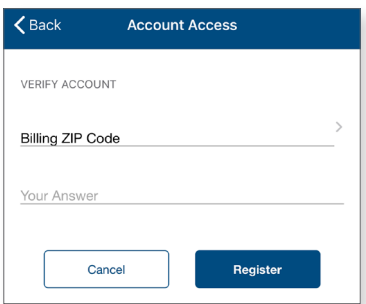

SMART MANAGEMENT. SMART LIFE. SMARTHUB. **Pg 1**

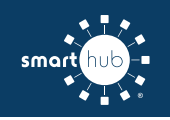

#### How To **Download SmartHub App and Register Account (Mobile)**

**Step 4:** After you click the **Registation** button, you will receive a temporary password at the email you used to register your SmartHub account.

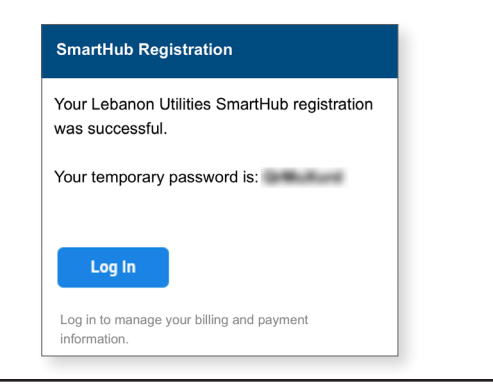

**Step 5:** At the SmartHub app login screen, use your email address that you registered with and the temporary password that was sent to that address to login.

Click the **Sign In** button.

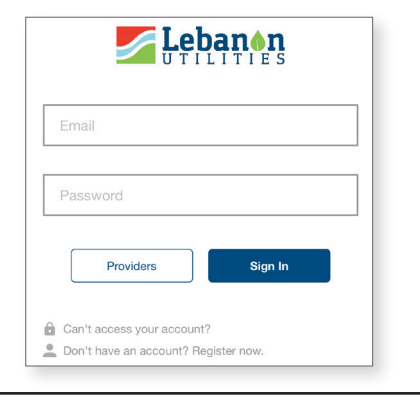

**Step 6:** The first time you log in, you'll be asked to change your password.

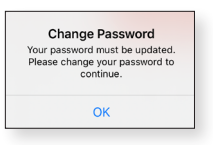

**Step 7:** Type a new password and confirm it. Then click the **Save** button.

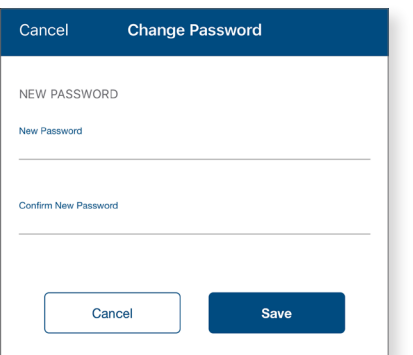

**Step 8:** The first time you visit the home screen, you'll see a notification to remind you to manage the Notifications area under Settings to manage how you receive communications from us.

Click the **OK** button.

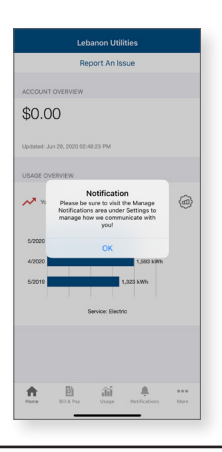

Congratulations! You have successfully installed the app and registered your SmartHub account.

**NOTE**: The icons on the home screen in the app will vary from provider to provider depending on what services they offer.

Start to browse through the features to learn all of the ways that SmartHub can save you time and money!

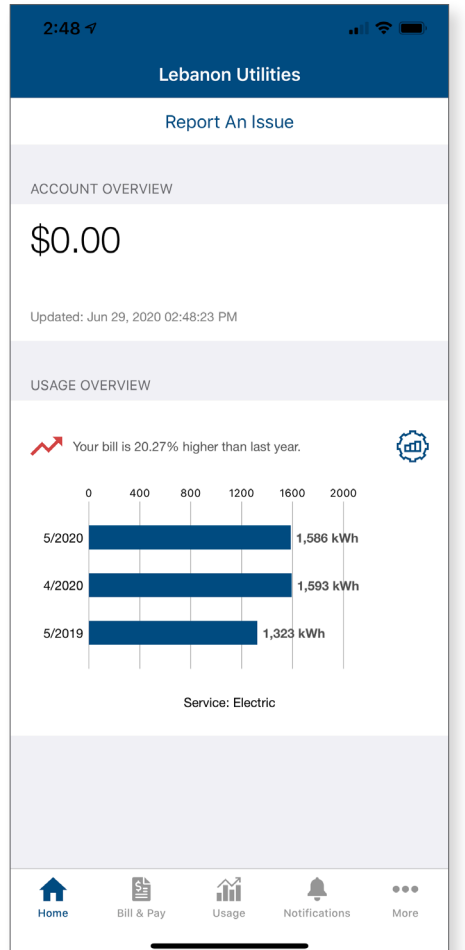

**SMART MANAGEMENT. SMART LIFE. SMARTHUB.** Pg